Log into your parent TouchBase account and select the student you want to pay tuition for, then:

- 1. Select the "Pay B/ASP Tuition" button
- 2. Under SCHOOL TYPE, select Before & After School Program
- 3. Under SCHOOL, select Before & After School Program again
- 4. Under CATEGORIES, select Pay B/ASP Tuition
- 5. Select tuition or B/ASP Variable Amount (for August pro-rated tuition, enter amount to pay)
- 6. Select the "Buy" button; this will put this amount into your checkout cart in the top right corner of your screen
- 7. Select the "Checkout" cart (this will take you to a new page which shows your selection and amount paying)
- 8. Select the blue "Checkout" button (this will take you to a new page to enter your payment information)
- 9. Select the "I'm not a robot" and then the blue "Pay Now" button to complete.

## Shop

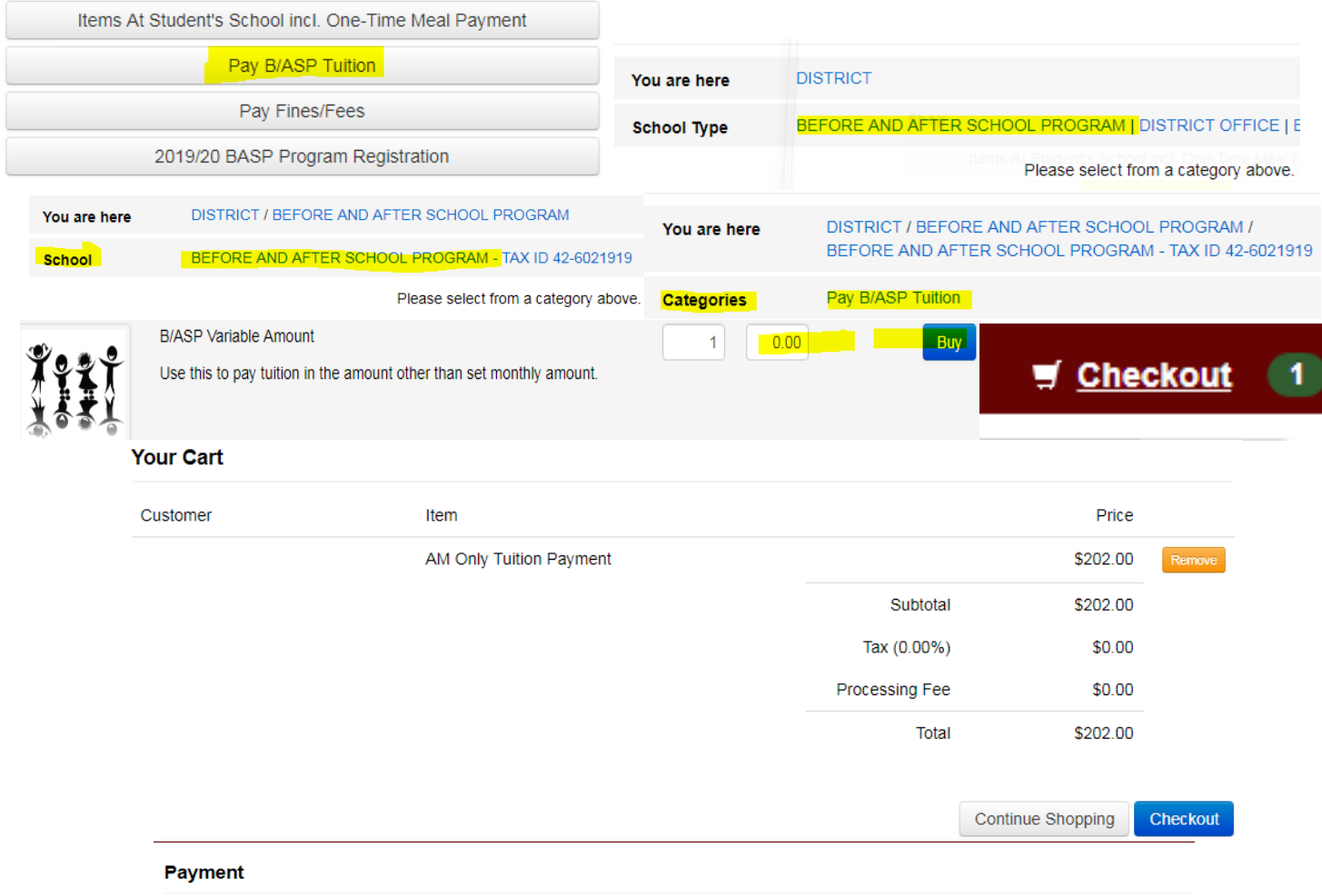

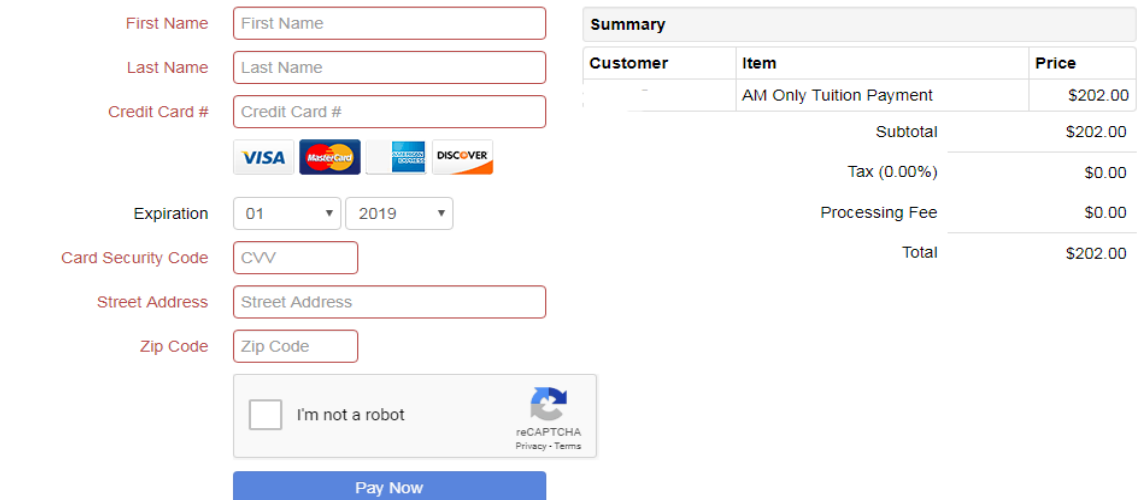